## Q-SYS™ **دليل البدء السريع**

asc

## الشبكة محوالت - **Q-SYS NS Series Gen 2**

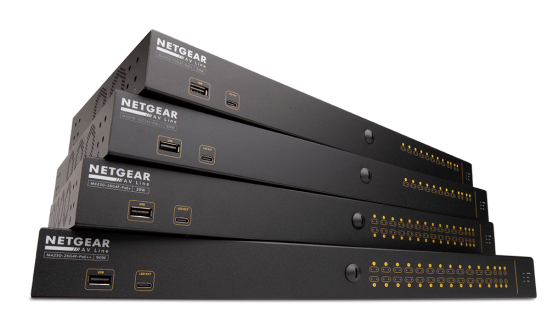

توفر محوالت 2 Gen Series NS SYS-Q ًحل للتوصيل والتشغيل الفوري لمثبتي نظام Q-SYS الذين يعتزمون نشر شبكة محلية ومعزولة لتوزيع الوسائط الصوتية والمرئية. تُشحن محولات NS Series Gen 2 محملة بشكل مسبق بتكوين مطور من قِبَل QSC خصيصًا لتلبية المتطلبات الفوريةلصوتيات ومرئيات TMLAN-Q وكذلك تدفقات Dante و67AES. تغني محوالت 2 Gen Series NS SYS-Q عن الحاجة إلى تكوينات الشبكة المستهلكة للكثير من للوقت وتعمل على استكشاف الأخطاء وإصلاحها في الموقع، وبالتالي تقلل من تكاليف العمالة، وتقلل وقت التشغيل المبدئي للنظام وتقلل الحاجةإلى متخصصي دعم الشبكة.

AV&Cلـ QSC طورتها تعريف ملفات على Q-SYS NS Series Gen 2 محوالت تشتمل )الصوتيات والمرئيات والتحكم( وهي توفر التكوين المثالي لـQoS( جودة الخدمة( لتنسيقات تدفق

صوتيات ™Q-LAN ومرئيات ""Q-LAN وصوتيات ™Dante (أوضاع الانتظار القياسية والمنخفضة) وصوتيات AES67. توفر التكوينات المحملة مسبقًا على محولات NS Series Gen 2 قيم DSCP( نقاط ترميز الخدمات المتباينة) المناسبة لكل ملف تعريفي لـAV&C بالإضافة إلى الكشف المتقدم عن البروتوكول وتعيين قائمة الانتظار لضمان إعطاء الأولوية بالشكل المناسب لجميع بيانات الوسائط المهمة من حيث الوقت الموضحة أعلاه من أجل التسليم في الوقت المحدد

من أجل ضمان الأداء المثالي للوسائط الفورية في حالات وجود كميات كبيرة من المرور للبث المتعدد، فإن محولات Q-SYS NS Series Gen 2 تحتوي على وظائف Querier IGMP وSnooping IGMP مسبقة التكوين لتسهيل تصفية تدفق البث المتعدد وإعادة توجيهه عند الضرورة.

منتجات Q-SYS NS Series Gen 2 هي منتجات تحويل اقتصادية تُدار على الشبكات مخصصة للمؤسسات وقابلة لتقييد الوصول.

محولات 2 Q-SYS NS Series Gen هي منتجات أجهزة OEM خاصة بسلسلة منتجات NETGEAR AV Line M4250 وهي أجهزة تم تكوينها مسبقًا لاستخدامات Q-SYS AV&C. ومنتجات محولات Q-SYS NS Series Gen 2 متوفرة في طرازين وهما طراز الـ10 منافذ وطراز الـ26 منفذًا. تقدم جميع طرز Q-SYS NS Series Gen 2 تشغيل بسرعة 1 جيجابت إيثرنت (1000 ميجابت في الثانية) على المنافذ الأساسية النحاسية. أي على الـ10 منافذ أو الـ26 منفذًا، على الترتيب. باإلضافة إلى ذلك، توفر جميع محوالت 2 Gen Series NS SYS-Q وصالت صاعدة بسرعة 1 جيجابت إيثرنت و/أو 10 جيجابت إيثرنت من خلال وحدات SFP (موصل صغير بالتصميم المعياري) الاختيارية. جميع محولات 2 Q-SYS NS Series Gen و معدات PSEs (معدات مصادر الطاقة) و هي متوافقة مع معايير IEEE 802.3at PoE و IEEE 802.3at PoE (الطاقة عبر الإيثرنت)، على الترتيب. بالإضافة إلى ذلك، يمكن لطرز ++PoE توصيل ما ًا يصل إلى 90 واط من الطاقة عبر الإيثرنت وفقًا لمعايير JEEE 802.3bt. تتميز الطرز ذات الـ10 منافذ بوجود 8 منافذ للطاقة بينما تتميز الطرز ذات الـ26 منفذً بوجود 24 منفذًا للطاقة.

تم إجراء جميع المحاولات للتأكد من أن تكوين المحول المثبت مسبقًا يوفر في الأصل جميع وظائف تحديد الأولويات والإدارة المطلوبة لتثبيت Q-SYS القياسي، يشمل ذلك استخدام أجهزة الجهات الخارجية الشائعة، وهذا يعني أن هذه المحولات مستهدفة لاستخدامات التوصيل والتشغيل الفوري الحقيقية. ومع ذلك، إذا احتاج القائم على تثبيت نظام Q-SYS إلى تهيئة تكوين المحول لأي سبب من الأسباب، فإن التكوينات التي توفر ها QSC توفر عناوين بروتوكول الإنترنت (IP) الافتراضية وبيانات الاعتماد الإدارية التي تسمح للعاملين على الشبكة بالوصول إلى منتجات محولات 2 Q-SYS NS Series Gen باستخدام متصفح ويب شائع.

# **عمليات النشر الموصى بها على شبكة** 2 Gen Series NS

تقدممحوالت الشبكة 2 Gen Series NS SYS-Q ميزة فريدة تسمى Plus IGMP. تعمل هذه الميزة على تبسيط بنية األنظمة بشكل كبير من خالل تمكين استخدام نفس تقنيات IGMP المعروفة عبر شبكة نقل الصوتيات والمرئيات على IP (AVoIP) بأكملها. ينبغي ألا يتطلب هذا التنفيذ المحسّن للبث المتعدد التلقائي في شبكة بث متعدد من الطبقة 2 أي تكوين للمستخدم عند النشر بالطرق الموصى بها الموضحة أدناه باستخدام بروتوكولات وتقنيات Q-SYS AVoIP المدعومة. asc

المثال أ: الأنظمة المعز ولة تمامًا

في هذا السيناريو، تكون أنظمة SYS-Q الفردية داخل المنشأة عبارة عن وحدات معزولة ً تمامامع شبكاتها المخصصة لها وال يوجد تفاعل أو اتصال مع األنظمة الأخرى أو البنيات التحتية للمنشأة وخدماتها.

سيكون هذا السيناريو بنظام عمل جاهز تمامًا دون الحاجة إلى إجراء تعديلات على المحولات.

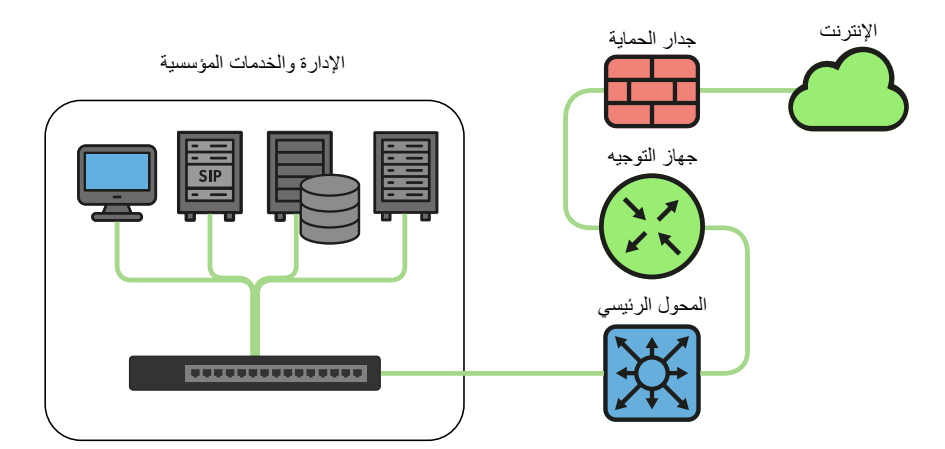

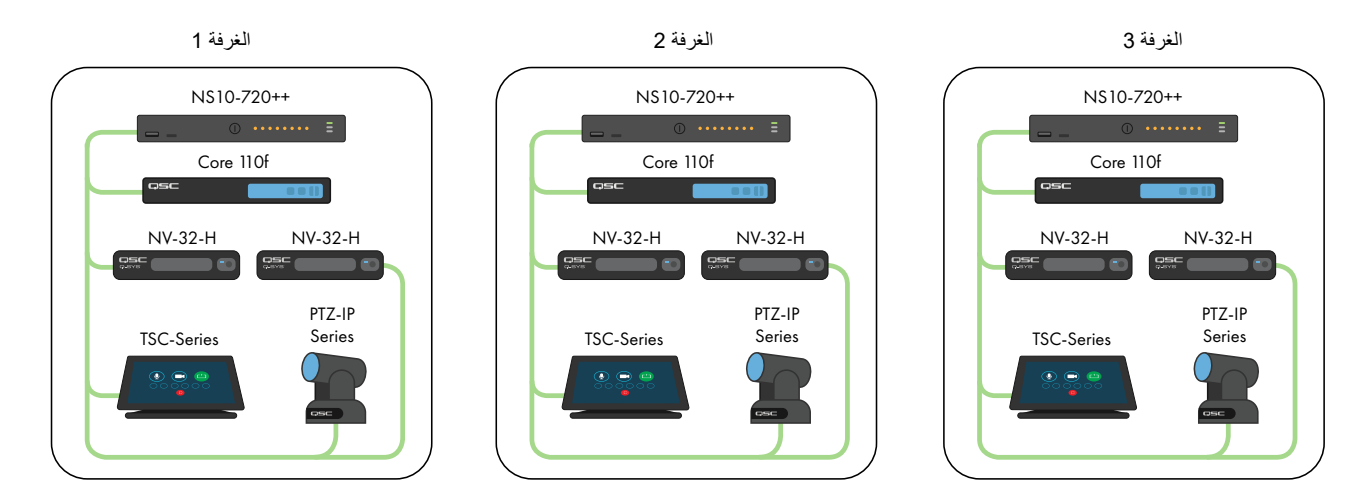

المثال ب: أنظمة معزولة تمامًا مع إدارة المحول

في العديدمن المنشآت ذات البنية التحتية القائمة و/أو المزودة بطاقم عمل تكنولوجيا المعلومات متاح، قد تكون هناك رغبة في االتصال بمحوالت AV للمراقبة أو اإلدارة األساسية. تتميز محوالت 2 Gen Series NS SYS-Q بوجودمنفذ OOB( اإلدارة خارج النطاق( وهو ما يمكن استخدامه للوصول المباشر إلى وظائف إدارة المحول دون الحاجة إلى الاتصال بشبكة (شبكات) AV. يتمم تكوين منفذ OOB هذا لبروتوكول DHCP (بروتوكول تهيئة المضيف الديناميكية) وسيعود إلى 192.168.0.239 في حالة عدم توفر خدمة DHCP.مالحظة: قد يستغرق األمر ما يصل إلى 5 دقائق حتى يعود منفذ OOB إلى عنوان IP االفتراضي بعد التشغيل الأولي أو إعادة التشغيل.

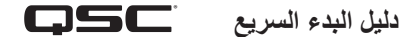

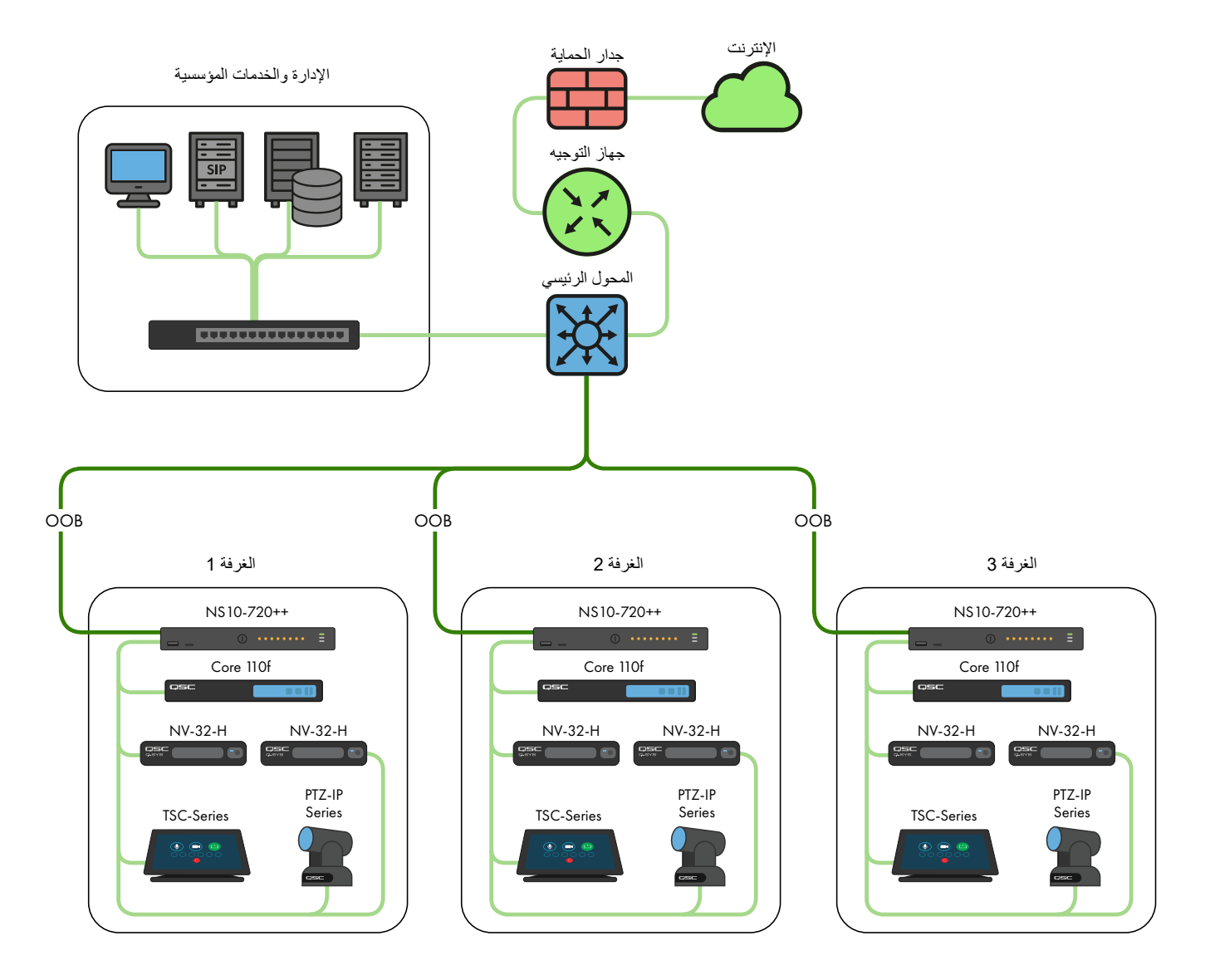

المثال ج: إدارة النظام المركزية و/أو الوصول إلى خدمات الشركة و/أو اإلنترنت

فيما يلي سيناريو النشر الأكثر شيوعًا لأنظمة Q-SYS. في هذا السيناريو، تظل الأنظمة معزولة إلى حد كبير فيما يتعلق بحركة مرور AV الفورية ذات البث المتعدد عالية النطاق الترددي، ولكن يتم استخدام توصيالت B LAN أو التوصيالت اإلضافية الخاصة بالمحول الرئيسي لتوفير إدارةمركزية وتكامل مع خدمات الشركات مثل VoIP أو توفير وصول للمحولات الرئيسية إلى الإنترنت للإدارة والمراقبة عن بُعد من خلال Q-SYS Reflect Enterprise Manager . راجع ملف Q-SYS Designer Help لمعرفة معلومات بشأن تكوين الخدمات المحددة التي توفر ها توصيلات LAN B أو التوصيلات الإضافية الخاصة بالمحولات الرئيسية.

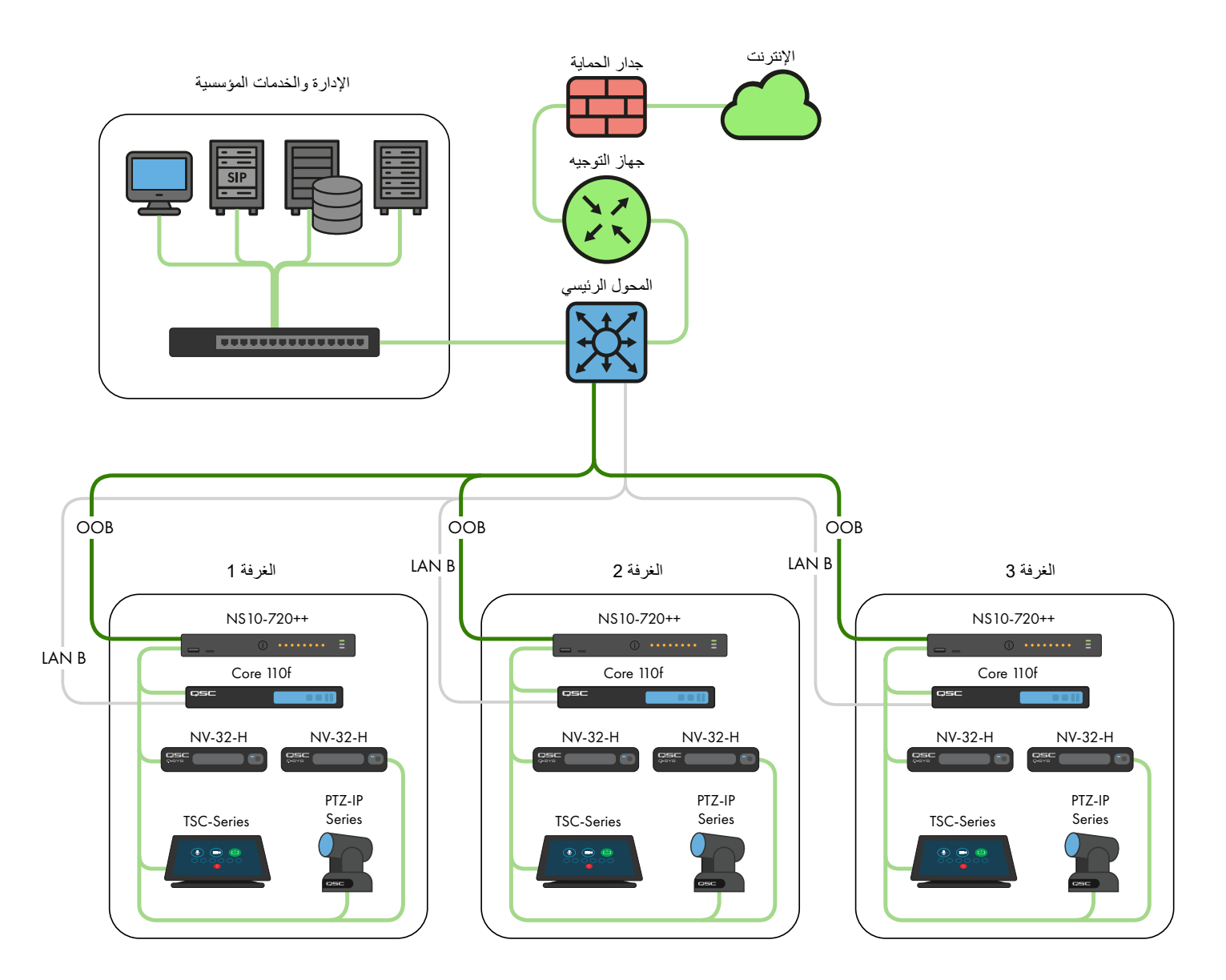

# مثال د: دمج أنظمة SYS-Q

في بعض الحالات، قد تكون هناك رغبة في مشاركة المحتوى بين الأنظمة أو دمج الترحيل المركزي لمنشأة وتوزيع موسيقى الخلفية. طالما أن محولات Q-SYS 2 Gen Series NS هي فقط المترابطة، يتم إيالء االهتمام لالستفادةمن النطاق الترددي لـISLs( الرابط بين المحوالت( ويتم الحرص على تجنب تعارض عناوين IP كما هو موثق بمزيدمن التفاصيل، وستسمح تكوينات QSC الفريدة وميزات Plus IGMP الخاصة بـ2 Gen Series NS SYS-Q بسيناريو كما هو موضح أدناه.

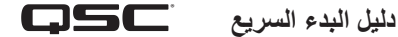

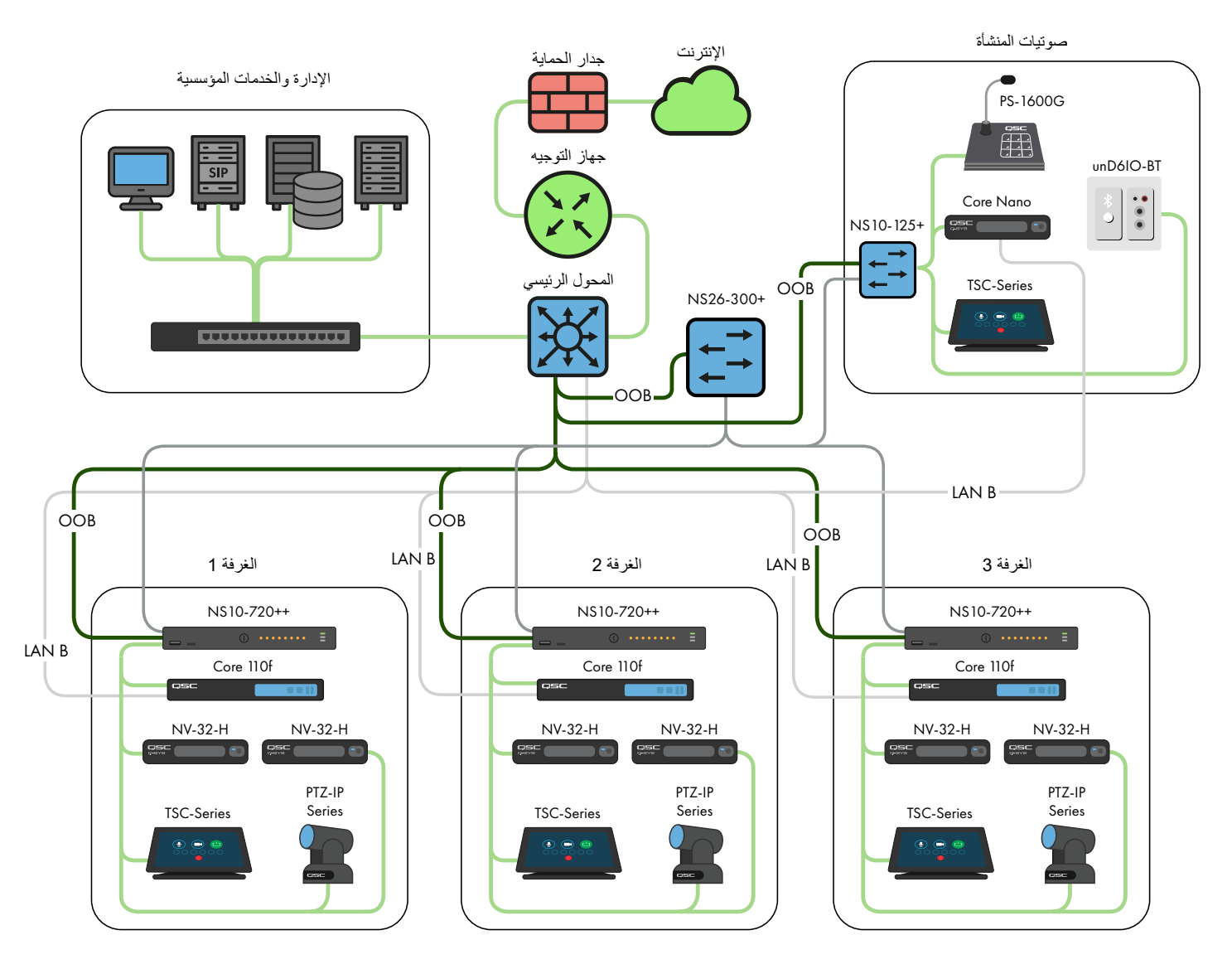

**ُرجى استشارة مصمم أو مهندس شبكة** <sup>C</sup>**&**AV **مؤهل. الستخدامات بخالف هذه السيناريوهات، <sup>ي</sup>**

# **خادم** DHCP

تحتوي محولات Q-SYS NS Series Gen 2 على خادم DHCP مدمج قد تم أيضًا تكوينه مسبقًا بواسطة QSC ولكنه معطل في الوضع الافتراضي.

في األمثلةأ إلى ج أعاله،قدتكون هناك رغبةفي تمكين خادم DHCP عند عدماستخدام عناوين ثابتةداخل أنظمة SYS-Q الفردية. فهذا يمكن أن يجعل تكوين وإدارة وخدمة النظام أسهل بكثير حيث ينبغي أن يتلقى أي جهاز كمبيوتر متصل بمحول النظام تكوين P| تلقائيًا داخل نطاق النظام وبالتالي يكون قادرًا على اكتشافه والاتصال به.

عند تمكين خادم DHCP في محول 2 Gen Series NS SYS-Q، فإنه سيعين لألجهزة المتصلة بالمحول عنوان IP في نطاق 192.168.0.151 إلى 192.168.0.254.

## تمكين خادم DHCP

**تحذير!** إذا اخترت تمكين خادم DHCP على محول 2 Gen Series NS، فال تقم بتوصيله بأي بنية أساسية أخرى موجودة للشبكة أو بأي محوالت أخرى لـNS 2 Gen Series قد تم فيها ً أيضا تمكين خادم DHCP الخاص بها!

- . قم بتوصيل جهاز الكمبيوتر بأحد المنافذ النحاسيةالتي تعمل بسرعة 1 جيجابت أو منفذ OOB( خارج النطاق(.
- . إذاكنتتستخدممنفذنحاسيبسرعة1جيجابت،فقمبتكوينواجهةإيثرنتبجهازالكمبيوترباستخدامعنوانIP ثابتفينطاقx.192.168.0.
- b. إذا كنت تستخدم منفذ OOB، فسيتم تعيينه افتر اضنيًا على 168.0.239 (في حالة عدم وجود خادم DHCP) وهو ما سيتطلب أيضًا تكوين واجهة اإليثرنت لجهاز الكمبيوتر باستخدام عنوان IP ثابت في نطاق x.192.168.0.

**مالحظة:** قد يستغرق األمر ما يصل إلى 5 دقائق حتى يعودمنفذ OOB إلى عنوان IP االفتراضي بعد التشغيل األولي أو إعادة التشغيل.

- . افتح متصفح ويب واكتب عنوان IP الخاص بالمحول.
- 3. حدد "Main UI Login" (تسجيل الدخول إلى واجهة المستخدم الرئيسية).
- 4. استخدم بيانات اعتماد تسجيل الدخول الافتر اضية (إذا كانت لا تزال مطبقة).
- 5. سترى الآن شاشة System->Management->System Information (النظام->الإدارة->معلومات النظام).
	- 6. حدد System->Services (النظام->الخدمات) من قائمة الشريط العلوي.
- . حدد Configuration Server DHCP>-Server DHCP( خادم DHCP->تكوين خادم DHCP )من تفرع القائمة اليسرى.
- 8. حدد زر خيار "Enable" (تمكين) أسفل DHCP Server Configuration (تكوين خادم Admin Mode :(DHCP (وضع المسؤول).
	- 9. انقر فوق زر "Apply" (تطبيق) في الجزء العلوي الأيمن.
	- 10. انقر فوق أيقونة "SAVE" (حفظ) في الجزء العلوي الأيمن.

إذا كنت ترغب في استخدام محوالت 2 Gen Series NS لعنونة DHCP في سيناريو مشابه للمثال د، فقم فقط بتمكين خادم DHCP على محول Gen Series NS 2 واحد، ويُفضل أن يكون المحول الأكثر مركزية (+NS26-300).

تكوينات IP االفتراضية:

192.168.0.110, 255.255.255.0: NS26-300+ (26-port PoE+)

- 192.168.0.111, 255.255.255.0: NS26-1440++ (26-port PoE++)
	- 192.168.0.120, 255.255.255.0: NS10-125+ (10-port PoE+)
- 192.168.0.121, 255.255.255.0: NS10-720++ (10-port PoE++)

بيانات الاعتماد الافتر اضية:

اسم المستخدم: admin

كلمة المرور: qscsystems

#### **مهم**

لا تقم بتحميل أي بر امج ثابتة أو إصدار ات تكوين بخلاف تلك المعتمدة من قِبَل QSC. لن يكون إصدار البرنامج الثابت المؤهل من قِبَل QSC دائمًا أحدث إصدار موجود على موقع Netgear اإللكتروني الخاص بخط إنتاج 4250M.

وتجدر الإشارة إلى أن دعم QSC يمكنه المساعدة فقط في استفسارات الدعم عندما تقوم محولات الشبكة NS Series بتشغيل تكوين المحول الأصلي غير المعدل. ال تدعم QSC استخدامات بخالف التكوينات المقدمة،مثل VLANs اإلضافية وبروتوكوالت C&AV األخرى، إلخ. إذا لزم األمر، ستعيد عملية إعادة ضبط إعدادات المصنع منتجات Series NS SYS-Q إلى التكوين االفتراضي المقدممن QSC.

## **تغيير تكوينات** IP **االفتراضية أو التكيف مع محوالت متعددة من نفس الطراز**

قد يكون من الضروري تغيير تكوين IP االفتراضي على واحد أو أكثر من محوالت Series NS SYS-Q لتجنب التعارضات أو لمالءمةمخطط عنونة الشبكة والطوبولوجيا المحددة الخاصةبك. استخدم الخطوات التاليةللتحقق و/أو تغيير تكوين IP الخاصبالمحول:

- 1. اعزل المحول. (افصله عن أي شبكة موجودة أو أي محولات أخرى.)
- . قم بتوصيل جهاز الكمبيوتر إما بأحد المنافذ النحاسيةالتي تعمل بسرعة 1 جيجابت )المرقمة( أو منفذ OOB( خارج النطاق(.
- . إذاكنت تستخدممنفذ نحاسي بسرعة 1 جيجابت، فقم بتكوين واجهة إيثرنت بجهاز الكمبيوتر باستخدام عنوان IP ثابت في نطاق x.192.168.0.
- 2. إذا كنت تستخدم منفذ OOB، فسيتم تعيينه افتر اضيًا على 168.0.239 (في حالة عدم وجود خادم DHCP) وهو ما سيتطلب أيضًا تكوين واجهة اإليثرنت لجهاز الكمبيوتر باستخدام عنوان IP ثابت في نطاق x.192.168.0.مالحظة: قد يستغرق األمر ما يصل إلى 5 دقائق حتى يعودمنفذ OOB إلى عنوان IP االفتراضي بعد التشغيل األولي أو إعادة التشغيل.
	- . افتح متصفح ويب واكتب عنوان IP الخاص بالمحول.
	- . حدد "Login UI Main( "تسجيل الدخول إلى واجهة المستخدم الرئيسية(.
	- 5. استخدم بيانات اعتماد تسجيل الدخول الافتر اضية (إذا كانت لا تزال مطبقة).
	- . سترى اآلن شاشة Information System>-Management>-System( النظام-<اإلدارة-<معلومات النظام(.
	- 7. حدد WLAN إدارة 1944 IPv4 إلى من تفرع ) Management Interfaces->IPv4 Management VLAN Configuration من تفرع القائمةاليسرى.
		- 8. اضبط حقول IP Address (عنوان IP) و Subnet Mask (قناع الشبكة الفرعية) و Gateway (البوابة) حسب الضرورة.
- 9. انقر فوق زر "Apply" (تطبيق) في الجزء العلوي الأيمن. إذا قمت بتغيير عنوان IP، فستفقد الآن الاتصال بالمحول وسيسجل خروجك لأنه يغير تكوين P| الخاص به، ومع ذلك قد لا يُظهر متصفح الويب الخاص بك حدوث أي شيء.
	- .10 اكتب عنوان IP الجديد للمحول في متصفح الويب الخاص بك.
	- 11. حدد "Main UI Login" (تسجيل الدخول إلى واجهة المستخدم الرئيسية).
	- 12. استخدم بيانات اعتماد تسجيل الدخول الافتراضية (إذا كانت لا تزال مطبقة).
		- 13. انقر فوق أيقونة "SAVE" (حفظ) في الجزء العلوي الأيمن.

### **تغيير بيانات االعتماداالفتراضية**

قد يكون من المستحسن تغيير بيانات اعتماد تسجيل الدخول لزيادة األمان. لتغيير كلمةالمرور لحساب المسؤول:

- 1. قم بتوصيل جهاز الكمبيوتر إما بأحد المنافذ النحاسية التي تعمل بسرعة 1 جيجابت (المرقمة) أو منفذ OOB (خارج النطاق).
- . إذاكنت تستخدممنفذ نحاسي بسرعة 1 جيجابت، فقم بتكوين واجهةإيثرنت بجهاز الكمبيوتر باستخدام عنوان IP ثابت في نطاق .192.168.0.x
- b. إذا كنت تستخدم منفذ OOB، فسيتم تعيينه افتر اضيًا على 168.0.239 (في حالة عدم وجود خادم DHCP) وهو ما سيتطلب أيضًا تكوين واجهة اإليثرنت لجهاز الكمبيوتر باستخدام عنوان IP ثابت في نطاق x.192.168.0.مالحظة: قد يستغرق األمر ما يصل إلى 5 دقائق حتى يعودمنفذ OOB إلى عنوان IP االفتراضي بعد التشغيل األولي أو إعادة التشغيل.
	- . افتح متصفح ويب واكتب عنوان IP الخاص بالمحول.
	- 3. حدد "Main UI Login" (تسجيل الدخول إلى واجهة المستخدم الرئيسية).
	- 4. استخدم بيانات اعتماد تسجيل الدخول الافتر اضية (إذا كانت لا تزال مطبقة).
	- 5. سترى الآن شاشة System->Management->System Information (النظام->الإدارة->معلومات النظام).
		- . حدد Security Management>-Security( األمان-<أمان اإلدارة(من قائمة الشريط العلوي.
		- . حدد Management User>-User Local( المستخدم المحلي-<إدارة المستخدم(من تفرع القائمة اليسرى.
	- 8. تحقق من حساب "admin" (المسؤول) وقم بتغيير القائمة المنسدلة "Edit Password" (تحرير كلمة المرور) من "Disabled" (معطل) إلى "Enabled" (مفعل) وأدخل كلمة المرور الجديدة في حقلي "Password" (كلمة المرور) و"Confirm Password" (تأكيد كلمة المرور).
		- 9. انقر فوق زر "Apply" (تطبيق) في الجزء العلوي الأيمن.
		- 10. انقر فوق أيقونة "SAVE" (حفظ) في الجزء العلوي الأيمن.

**تحذير!** إذا فقدت أو نسيت بيانات اعتماد حساب المسؤول، فإن السبيل الوحيد لالسترداد هو إجراء إعادة ضبط المصنع كما هو موثق أدناه!

#### **إعادة ضبط إعدادات المصنع**

إلرجاع محوالت Series NS SYS-Q إلى إعدادات المصنع االفتراضية، اضغط مع االستمرار في الضغط على مفتاح إعادة الضبط الموجود في الخلف لمدة 5 إلى 10 ٍ ثوان ثم اتركه. بعد إعادة تشغيل المحول بشكل كامل، سيكون على نفس اإلعدادات التي تم شحنه بها، بما في ذلك تكوينات IP االفتراضية وبيانات االعتماد االفتراضيةكما هو موثق أعاله.

> لمعرفة معلومات إضافية بخصوص مواصفات الأجهزة أو تكوين المنتج أو الامتثال التنظيمي، قم بزيارة موقع Netgear الإلكتروني على: .www.netgear.com/support

لمعرفةمعلومات إضافية بخصوص محوالت الشبكةSeries NS SYS-Q وبرنامج Designer SYS-Q والمنتجات أو الحلول األخرى، قم بزيارةموقع QSC .www.qsc.com على اإللكتروني Q-SYS™ Customer Support

# ®

**العنوان البريدي:**

QSC, LLC 1675 MacArthur Boulevard Costa Mesa, CA 92626-1468 U.S.

الرقم الرئيسي: +1.714.754.6175

www.qsc.com

المبيعات و التسويق:

https://[www.qsc.com](https://www.qsc.com/contact-us/)/contact-us/

## **الخدمات الفنية الخاصة بـ**QSC

QSC Technical Services 1675 MacArthur Blvd. Costa Mesa, CA 92626 U.S. الهاتف: +1.800.772.2834 )الواليات المتحدة فقط( الهاتف: +1.714.957.7150 الفاكس: +1.714.754.6173

**دعم فريق هندسة االستخدامات )**AET **)ومجموعة الخدمات الفنية )**TSG **)التابعين لـ**SYS**-**Q ™**في الحاالت غير الطارئة:**

يتوفر الدعم عبر الهاتف من فريق AET ومجموعة TSG التابعين لـQ-SYS من الاثنين إلى الجمعة من 7 صباحًا إلى 5 مساءً بتوقيت المحيط الهادئ (باستثناء أيام العطلات)

الهاتف 1.800.772.2834 )أمريكا الشمالية(

الهاتف 714.957.7150 + (جميع المناطق الأخرى)

LLC ,QSC 2021© . جميع الحقوق محفوظة.

QSC وشعار QSC هما عالمتان تجاريتان مسجلتان لشركة LLC ,QSC في مكتب الواليات المتحدة لبراءات االختراع والعالمات التجارية وفي دول أخرى. SYS-Q وLAN-Q وشعار SYS-Q هي عالمات تجارية لشركة LLC ,QSC. قد تكون براءات االختراع مطبقة أو قيد الحصول على موافقة. DANTE هي عالمة تجارية لشركة NETGEAR .LLC ,Audinate وشعار NETGEAR هما عالمتان تجاريتان لشركة Inc ,NETGEAR. أي عالمات تجارية أخرى مذكورة أو موضحة في هذه الوثيقة هي لألغراض المرجعية فقط.